## **Picture guide on how to navigate through CORA Training Program**

### (Here we have taken an example of Unconscious Bias Program)

### 1. Login: Go to https://training.coralearning.org/ and login using your username and password.

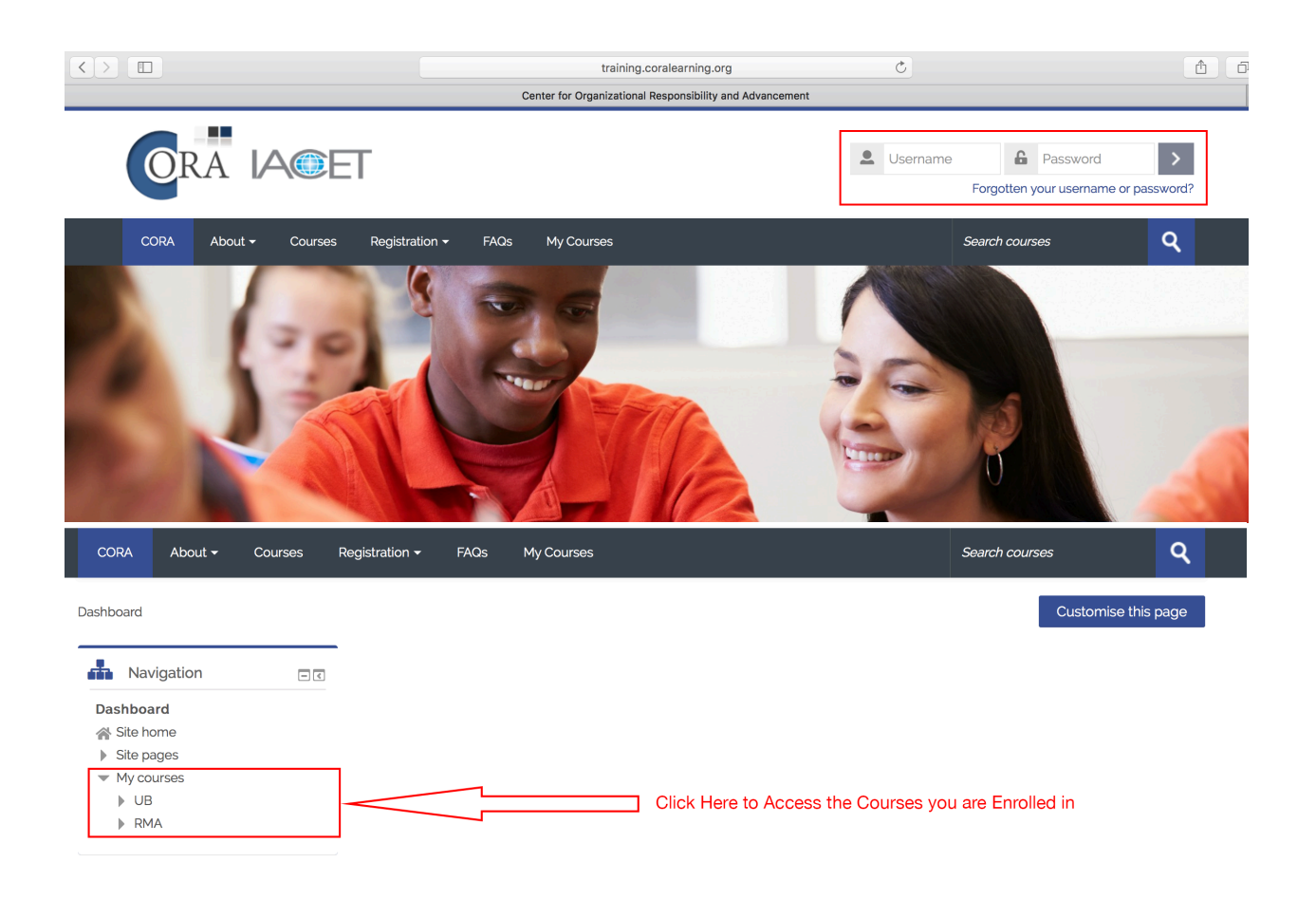

### 2. Dashboard: Once you click on the course, you will be redirected to its respective dashboard.

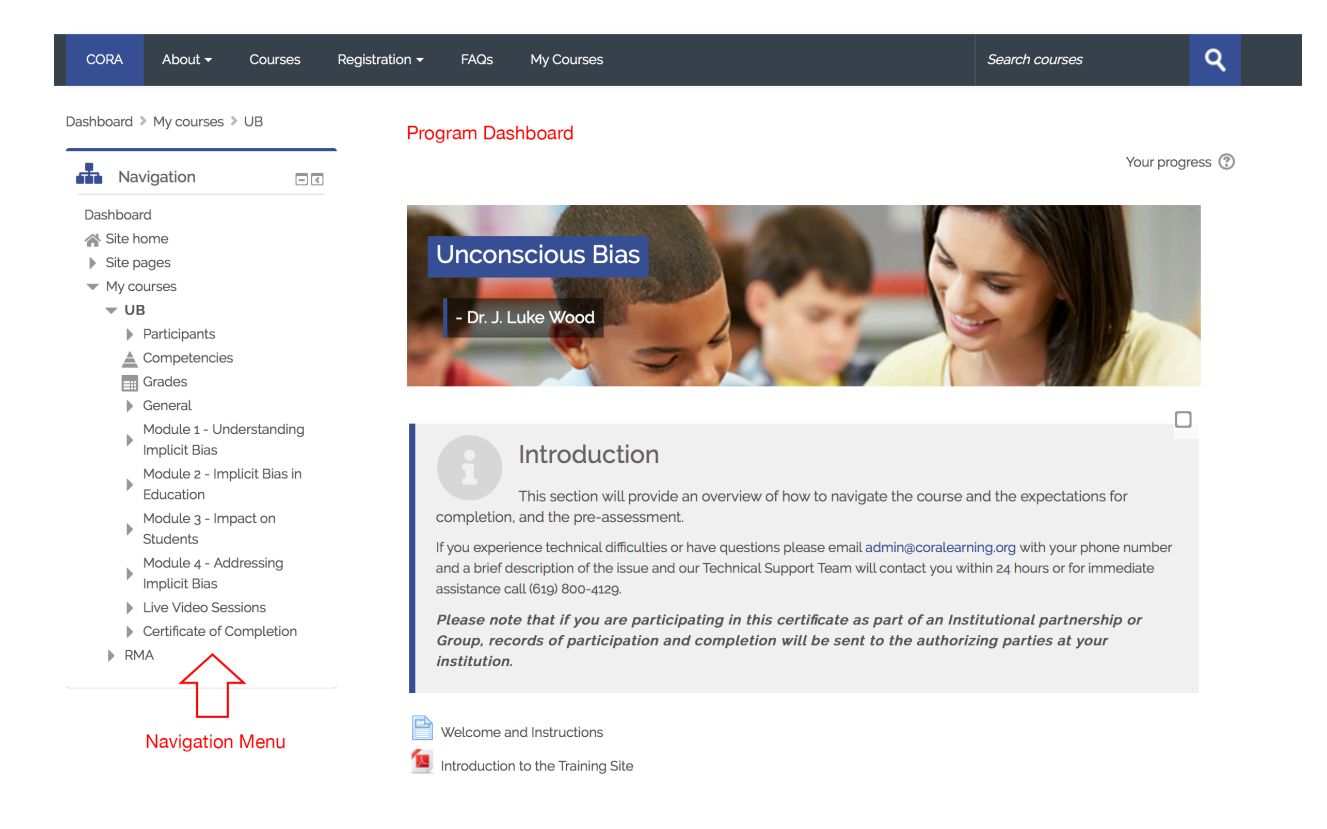

3. Introduction and Pre Assessment: Read the welcome instructions and complete the Pre Assessment before you proceed with Module 1.

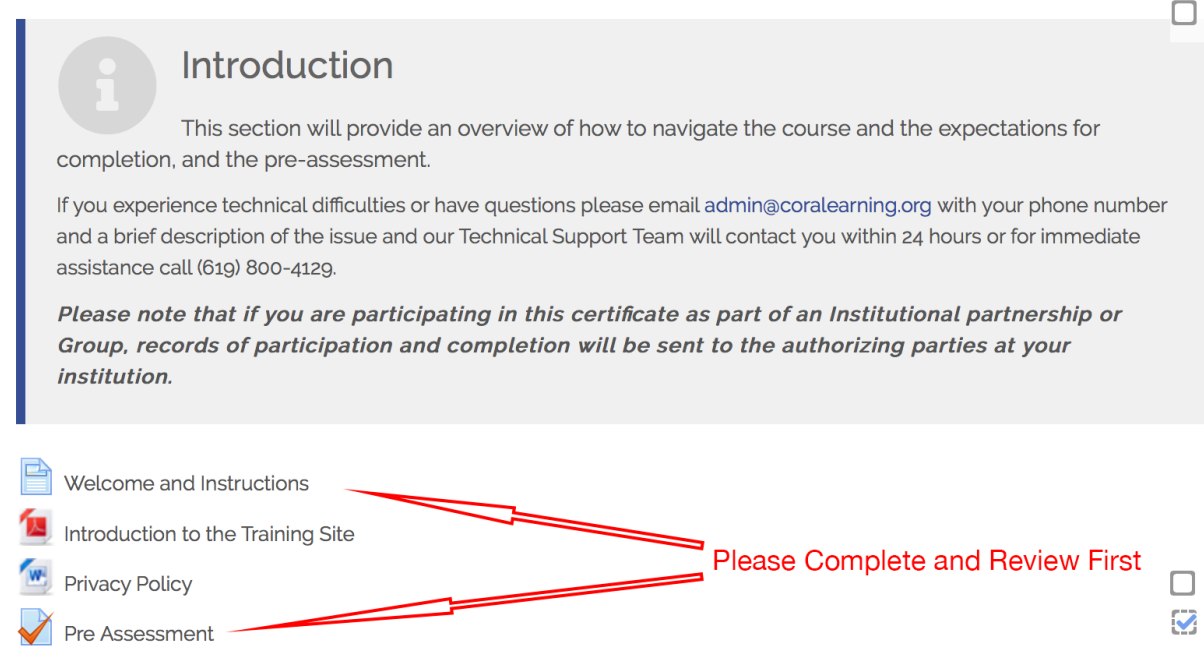

# 4. Modules: One can access the module materials by clicking on the heading of the same.

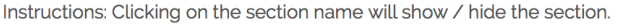

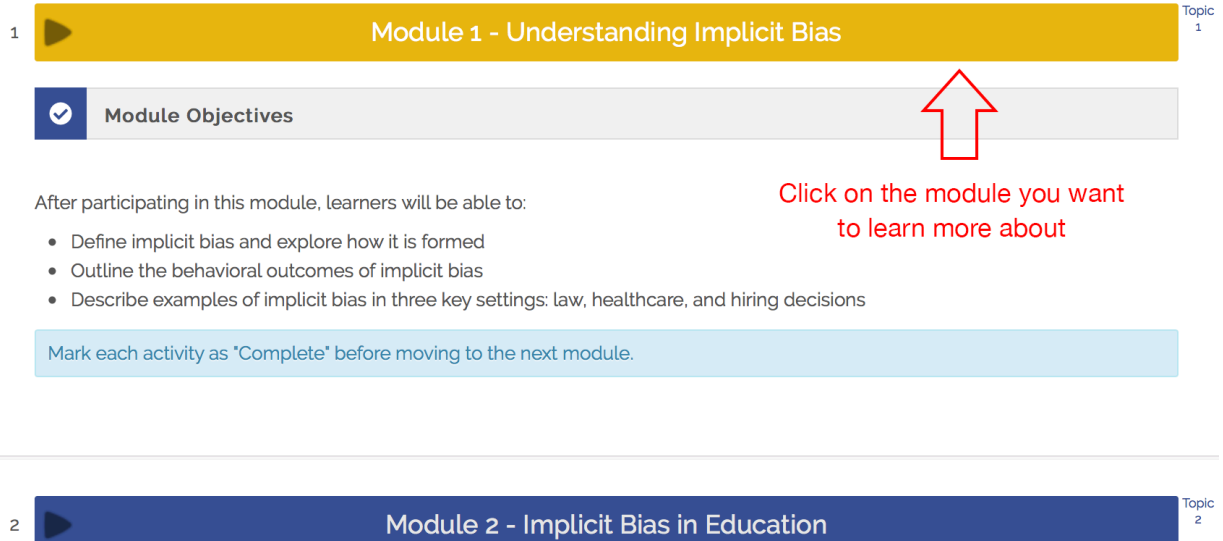

Module Objectives

 $\bullet$ 

5. Module Content: Click on the Pre-recorded presentation to watch the recording. Click on the links in the Module Readings to read the relevant open source content. Participate in the Module Discussion and at the end complete the Assessment of the respective modules.

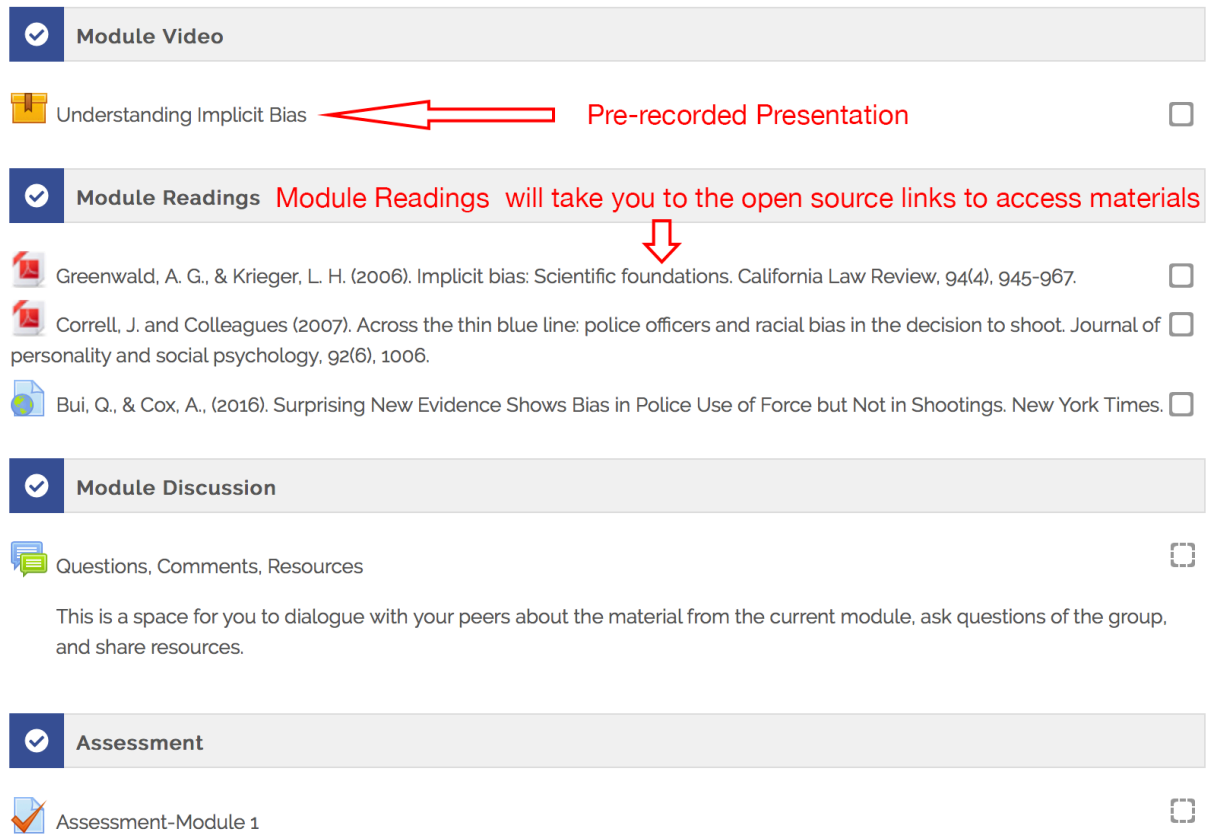

### 6. Module Video: Click on Enter button to watch the pre-recording.

Dashboard > My courses > UB > Module 1 - Understanding Implicit Bias > Understanding Implicit Bias **H** Navigation  $\Box$ <br/> $\Box$ **Understanding Implicit Bias** Dashboard Number of attempts allowed: Unlimited 合 Site home Number of attempts you have made: 1 Site pages Grade for attempt 1: 0 Click here to watch the recording  $\blacktriangleright$  My courses Grading method: Highest attempt  $\overline{\phantom{a}}$  UB Grade reported: 0  $\blacktriangleright$  Participants  $\triangleq$  Competencies  $\overline{\mathbf{Grades}}$ Enter  $\blacktriangleright$  General Module 1 - Understanding<br>
Implicit Bias ◀ Pre Assessment Jump to...  $\frac{1}{\sqrt{2}}$ Greenwald, A. G., & Krieger, L. H. (2006). **Understanding** Implicit bias: Scientific foundations. California **Implicit Bias** Law Review, 94(4), 945-967. <sup>1</sup> Greenwald, A. G., & Krieger, L. H. (2006). Imp... La Correll, J. and Colleagues (2007). Across the thin...

#### 7. Module Video Screen: To maximize the video screen, click to hide the review panel.

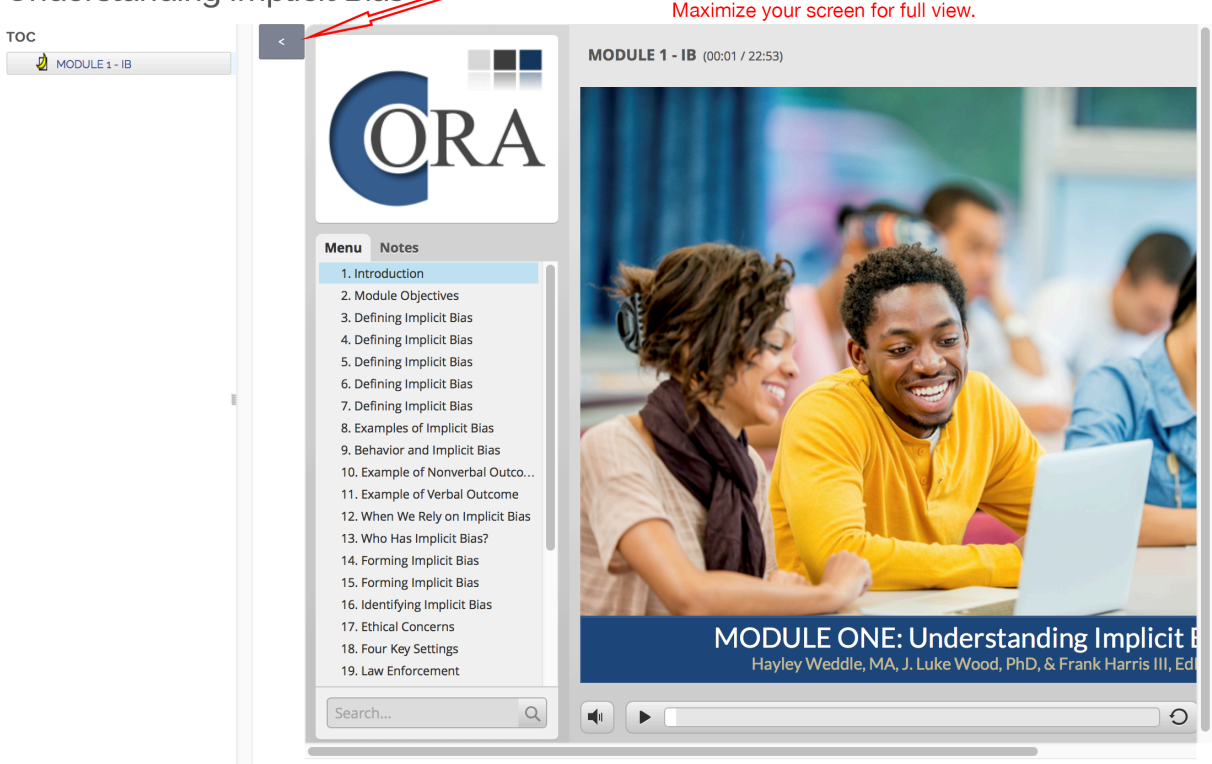

Click to Hide the Review panel. This will move the video to the center of your screen. Understanding Implicit Bias Maximize your screen for full view.

### 8. Live Session: Click on Live Session Registration link to register for the live video sessions. Click on the Live Video Session link to participate in the live video session.

These sessions will provide an opportunity for learners to interact with Faculty, ask questions about course content, and share ideas and activities from your campus.

• Please be prepared with 2 questions for the Faculty

Mark each activity as "Complete".

- Please review the 'AnyMeeting Users Guide' found in this module
- Please test your system early to be sure you are prepared for the session

Live Video Session dates are listed in the course calendar. You must complete at least 1 live video session to receive your certificate. All video session are recorded and recordings will be sent out following the session.

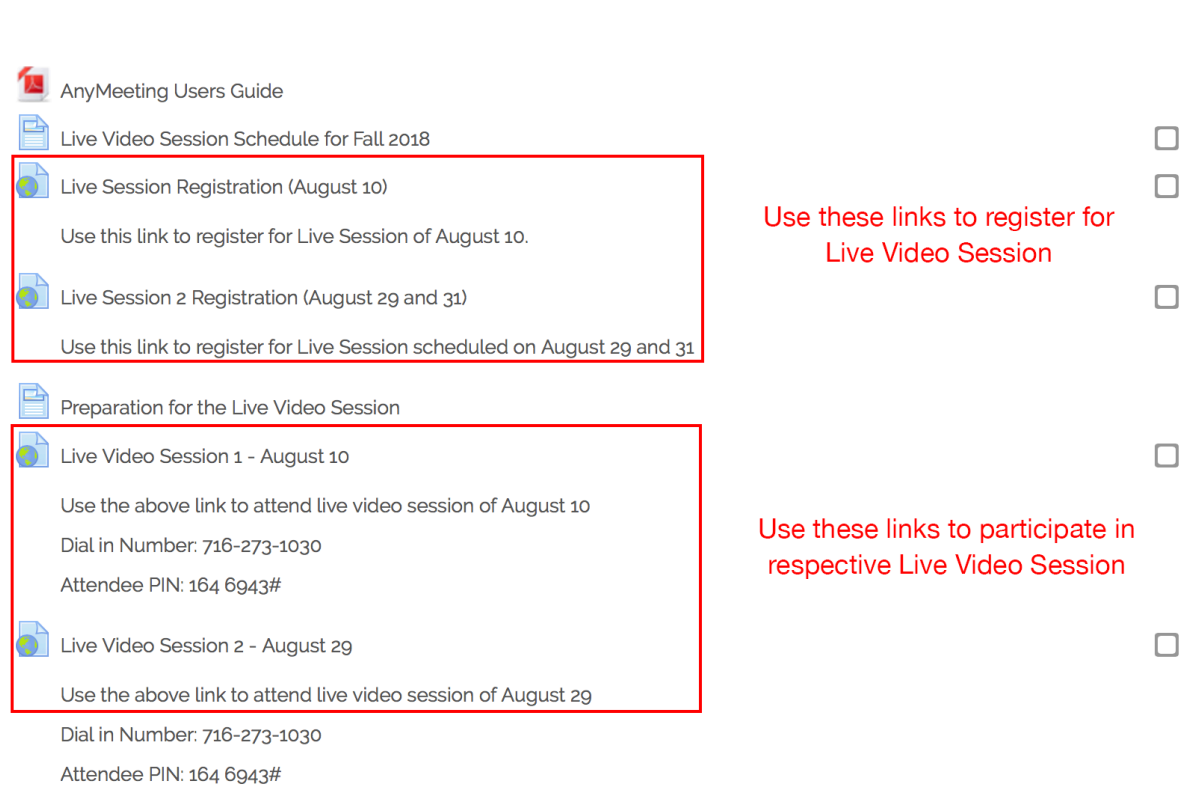

9. Certificate of Completion: The link to download the certificate will be activated once all the pending activities are marked as complete.

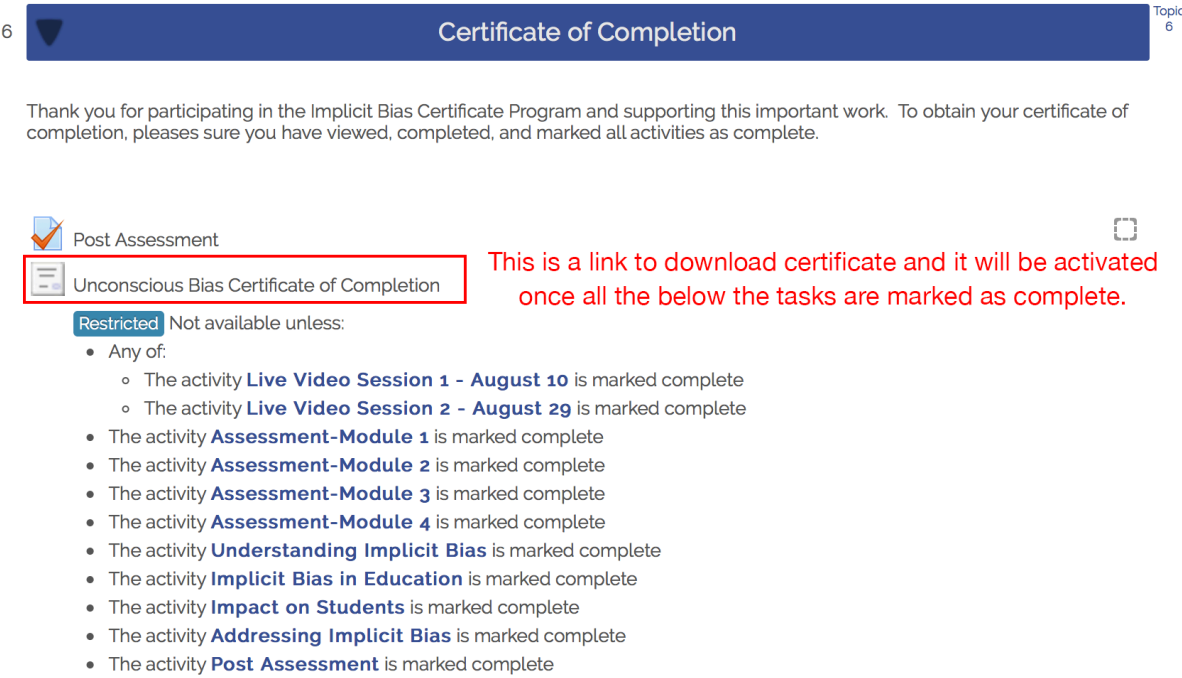